#### **Tampilan Menu Utama**

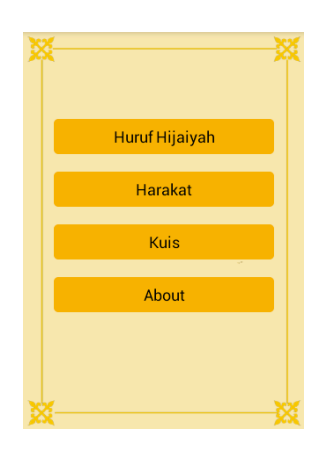

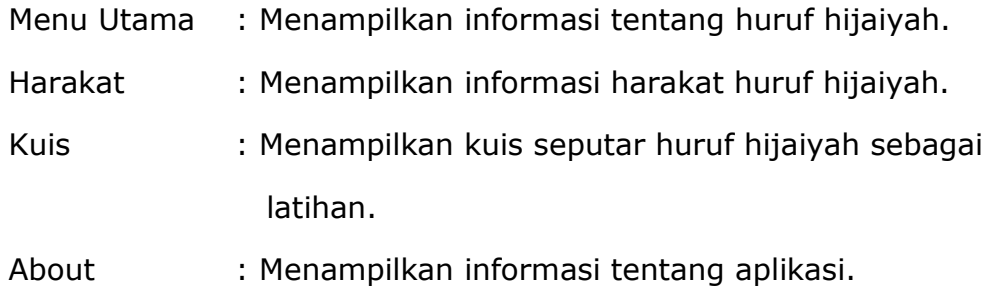

# **Informasi Huruf Hijaiyah**

Pilih Menu Huruf Hijaiyah, kemudian akan muncul tampilan seperti pada gambar di bawah ini :

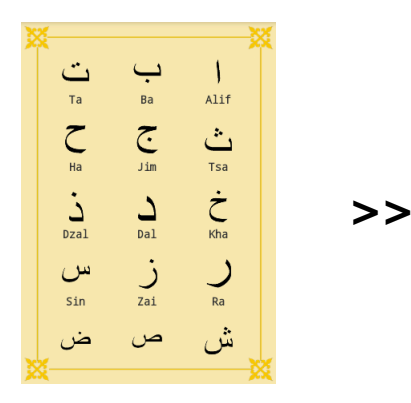

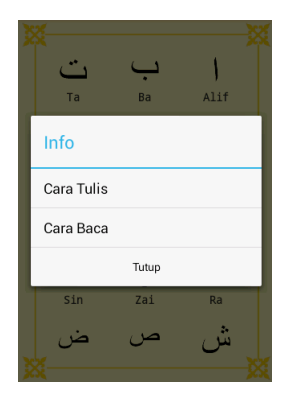

Pilih salah satu jenis Pilih salah satu *option* untuk melihat huruf hijaiyah. informasi cara tulis dan cara baca huruf hijaiyah.

Berikut ini adalah tampilan dari option menu cara baca dan cara tulis huruf hijaiyah.

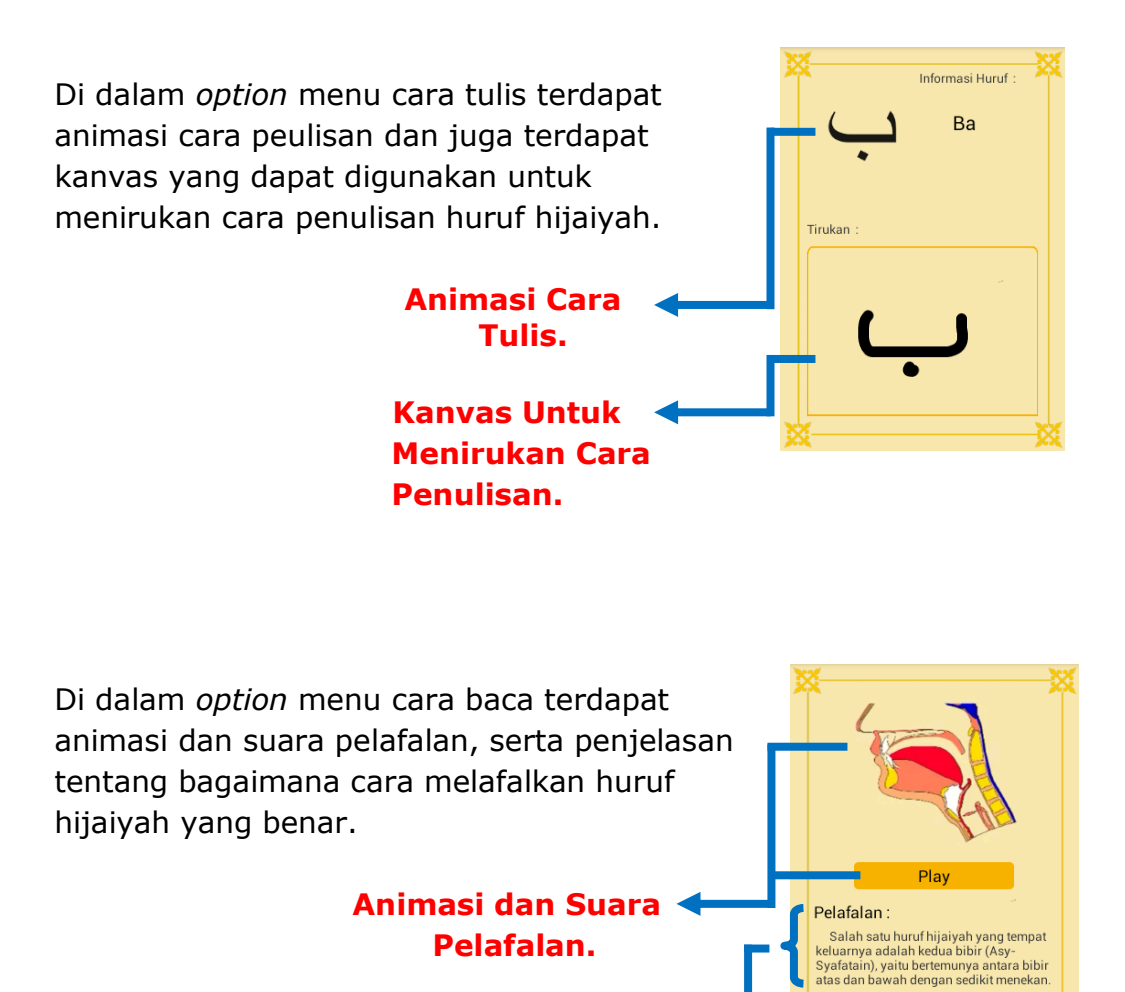

 **Penjelasan Cara Pelafalan.**

# **Informasi Harakat**

Pilih Menu Harakat, kemudian akan muncul tampilan seperti pada gambar di bawah ini :

**>>**

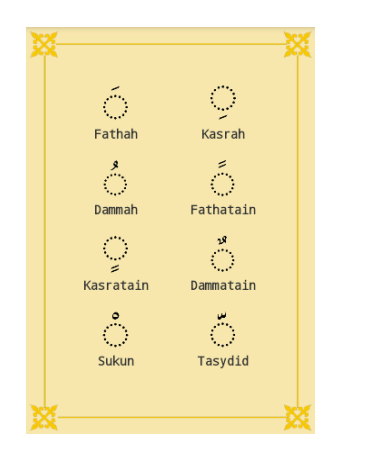

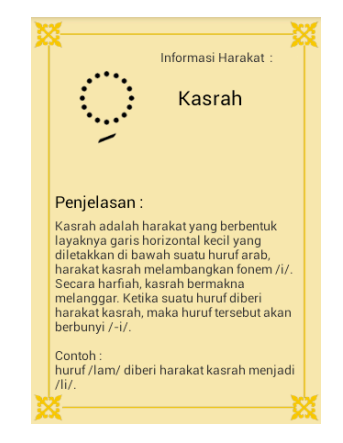

Pilih salah satu harakat. Muncul tampilan penjelasan dari harakat.

#### **Kuis**

Pilih Menu Kuis, kemudian akan muncul tampilan seperti pada gambar di bawah ini :

 **>>**

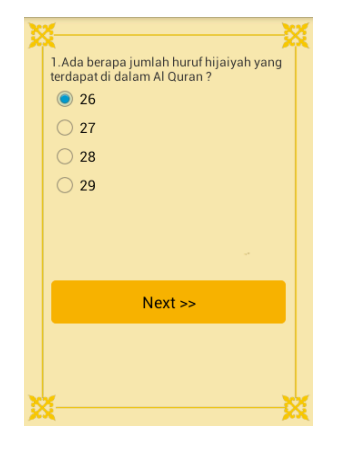

Next.

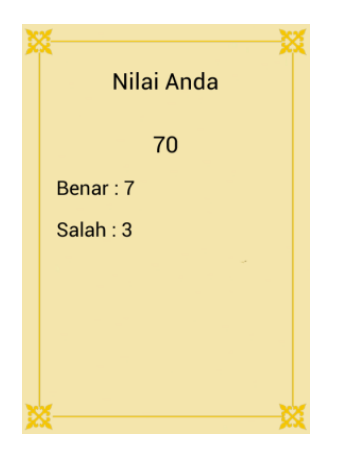

Pilih jawaban yang Kerjakan semua soal dan menurut anda benar, anda akan mengetahui kemudian klik button hasil nilai yang di peroleh.

# **Menjalankan Aplikasi Pada Emulator**

- 1. Buka Eclipse.
- 2. Klik File >> Import.

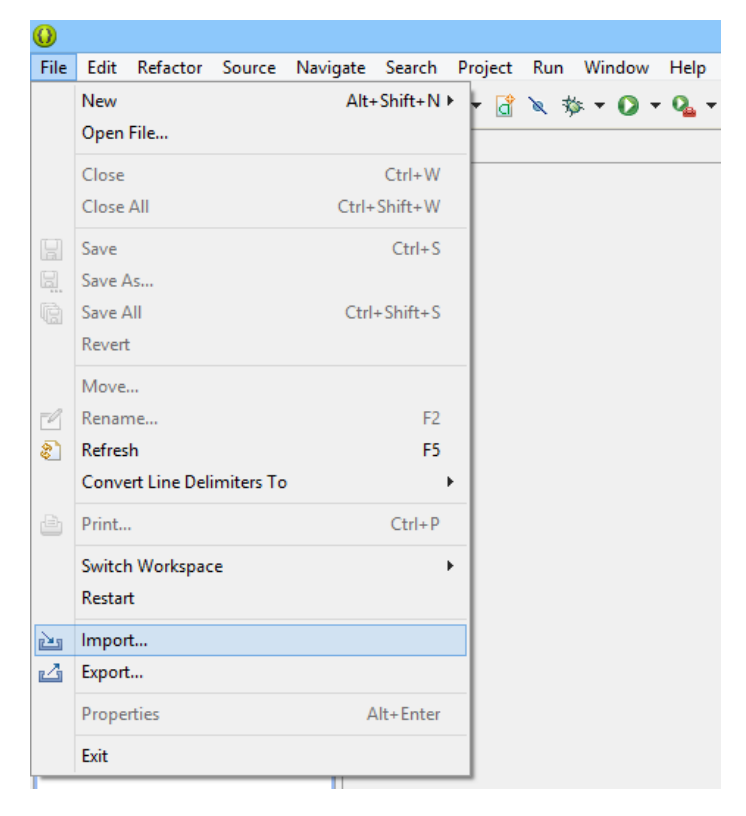

3. Klik dua kali pada Existing Projects into Workspace.

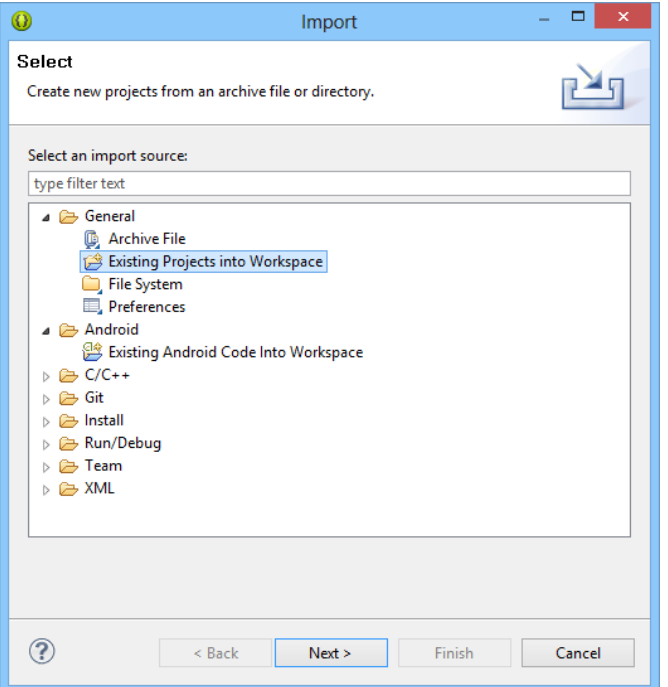

 $\Box$  x  $\odot$ Import **Import Projects**  $\Box$ Select a directory to search for existing Eclipse projects. **Browse For Folder**  $\circledast$  Select root directory:  $\begin{bmatrix} \end{bmatrix}$ Browse... Select root directory of the projects to import ○ Select archive file: Browse... .<br>Projects: Select All 4 | workspace Deselect All  $\triangleright$   $\blacksquare$  .metadata  $Refresh$ A Hijaiyah **W** .settings **T** assets  $\Box$  Copy projects into workspace  $\triangleright \blacksquare$  bin **KLIKWorking sets**  $\triangleright$   $\blacksquare$  gen  $\Box$  Add project to working sets

Hijaiyah

Make New Folder

Folder:

 $\overline{\phantom{a}}$ 

 $\vee$ 

Cancel

 $\mathbf{v}_{\text{OK}}$ 

4. Browse project kemudian klik OK >> Finish.

 $\vee$ Select...

5. Lihat pada kolom sebelah kiri.

**Example 3** Next > Finish **Cancel** 

Working sets

 $^\circledR$ 

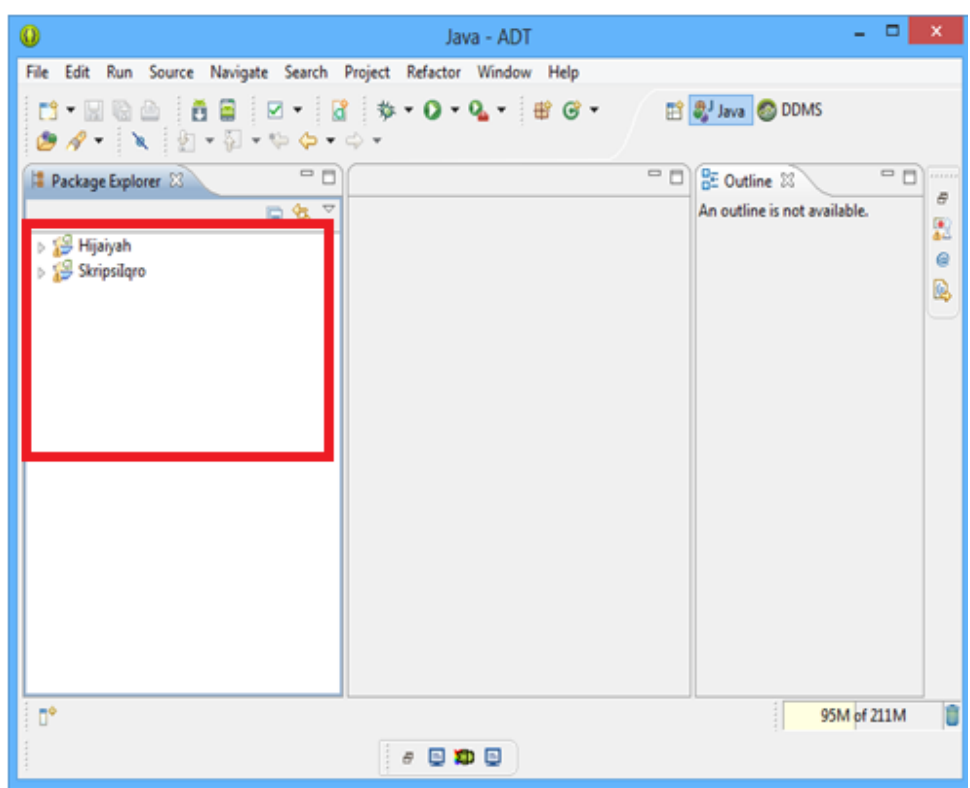

6. Klik kanan pada project kemudian Pilih Run As >> Android Application.

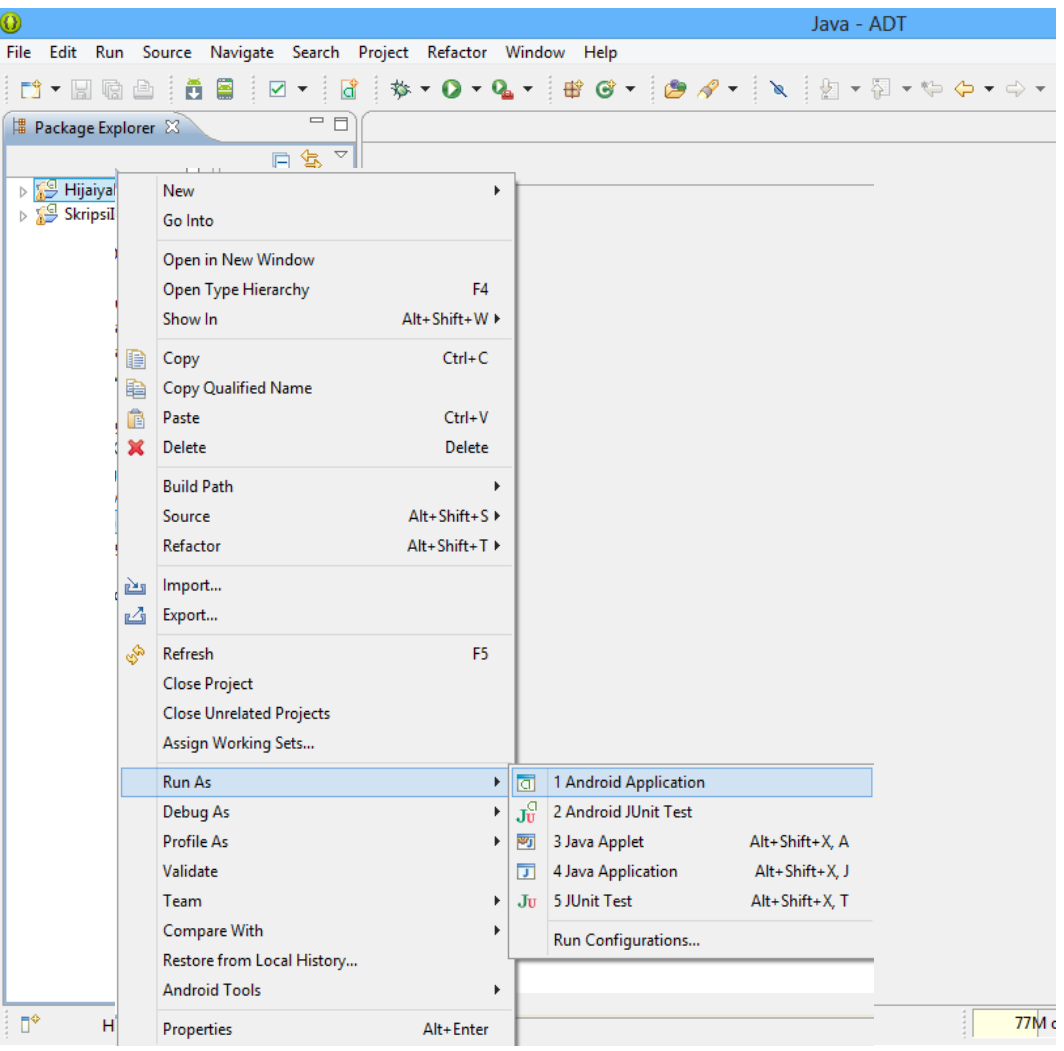

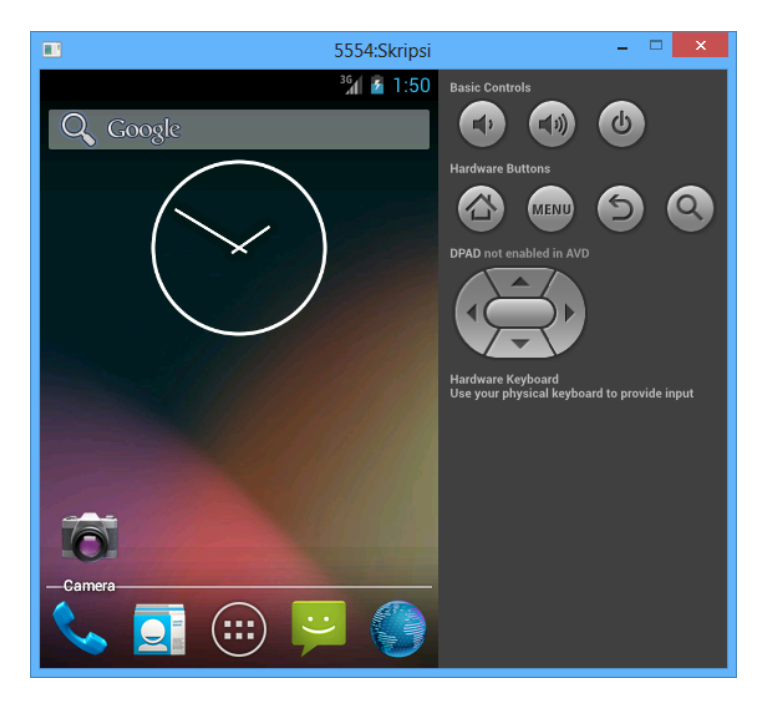

7. Tunggu hingga Emulator muncul dan menjalankan aplikasi.

8. Aplikasi siap untuk digunakan.

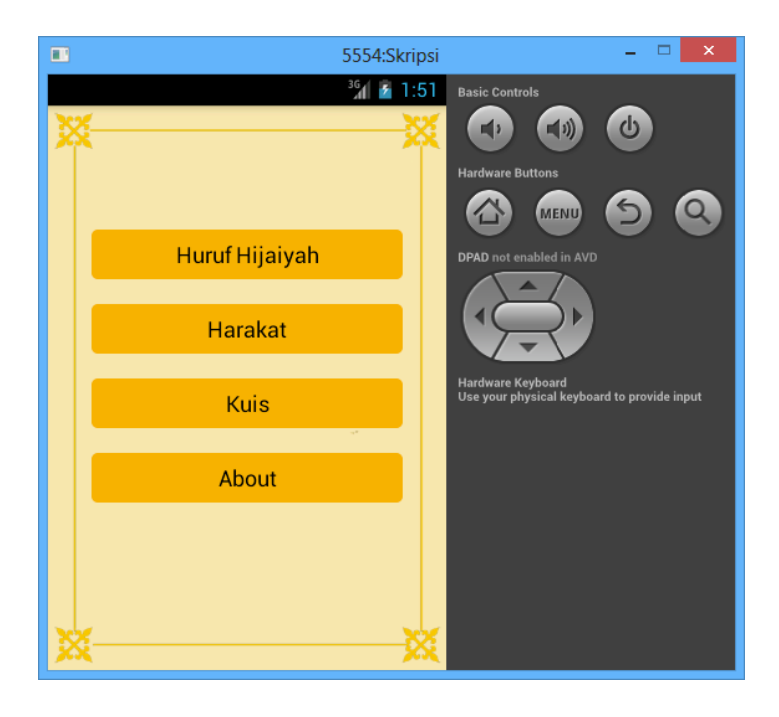